# <span id="page-0-0"></span>intersil

# lSL8272MEVAL2Z Evaluation Board User Guide

# Description

The ISL8272M is a 50A step-down DC/DC power supply module with an integrated digital PWM controller, dual-phase synchronous power switches, inductors and passives. Only input, output capacitors and minimal passives are needed to finish the design. 50A of continuous output current can be delivered without a need of airflow or heatsink. The ISL8272M uses ChargeMode™ control (ASCR) architecture, which responds to a transient load within a single switching cycle.

The [ISL8272MEVAL2Z](https://www.application-datasheet.com/) evaluation board has three ISL8272M modules connected in a current sharing configuration to deliver 150A continuous output current. This evaluation board comes with placeholders for pin-strap resistor to adjust output voltage, soft-start timing, input UVLO threshold, control loop response, current sharing configurations, and device PMBus™ address. More configurations, such as Digital-DC™ (DDC) bus configuration and fault limits can be easily programmed or changed via PMBus compliant serial bus interface.

ZLUSBEVAL3Z (USB to PMBus adapter) is provided with this evaluation kit, which connects the evaluation board to a PC to activate the PMBus communication interface. The PMBus command set is accessed by using the PowerNavigator™ evaluation software from a PC running Microsoft Windows.

### References

[ISL8272M](http://www.intersil.com/content/dam/Intersil/documents/isl8/isl8272m.pdf) datasheet

### Key Features

- $V_{IN}$  range of 4.5V to 14V,  $V_{OUT}$  adjustable from 0.6V to 5V
- Programmable V<sub>OUT</sub>, V<sub>OUT</sub> droop, margining, input and output UVP/OVP,  $I_{OUT}$  limit, OTP/UTP, soft-start, sequencing, and external synchronization
- Monitor: V<sub>IN</sub>, V<sub>OUT</sub>, I<sub>OUT</sub>, temperature, duty cycle, switching frequency and faults
- ChargeMode™ control tunable with PMBus
- Output FETs for load transient response evaluation
- Mechanical switch for enable and power-good LED indicator

### **Specifications**

This board has been configured for the following operating conditions by default:

- $V_{1N}$  = 5V TO 12V
- $V_{\text{OUT}} = 1.2V$
- $I_{MAX} = 150A$
- $f_{SW} = 421$ kHz
- 3-module current sharing with  $0.1$ mV/A V<sub>OUT</sub> droop
- Output ripple:  $\leq 5$ mV<sub>P-P</sub>
- $\cdot$  ASCR gain = 200, ASCR residual = 90
- Soft-start delay = 5ms; soft-start ramp time = 4ms

### Ordering Information

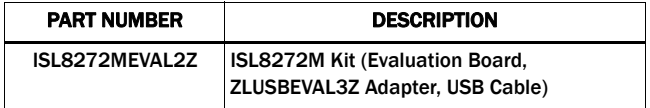

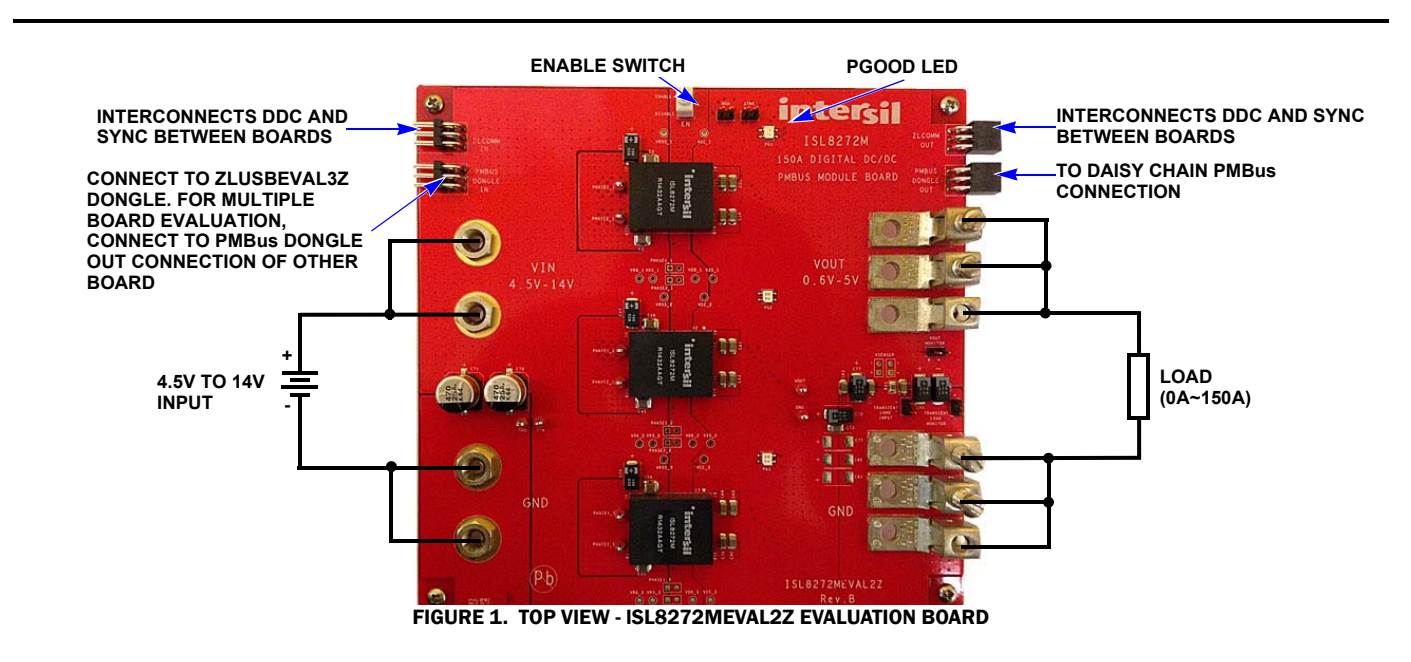

### User Guide 004

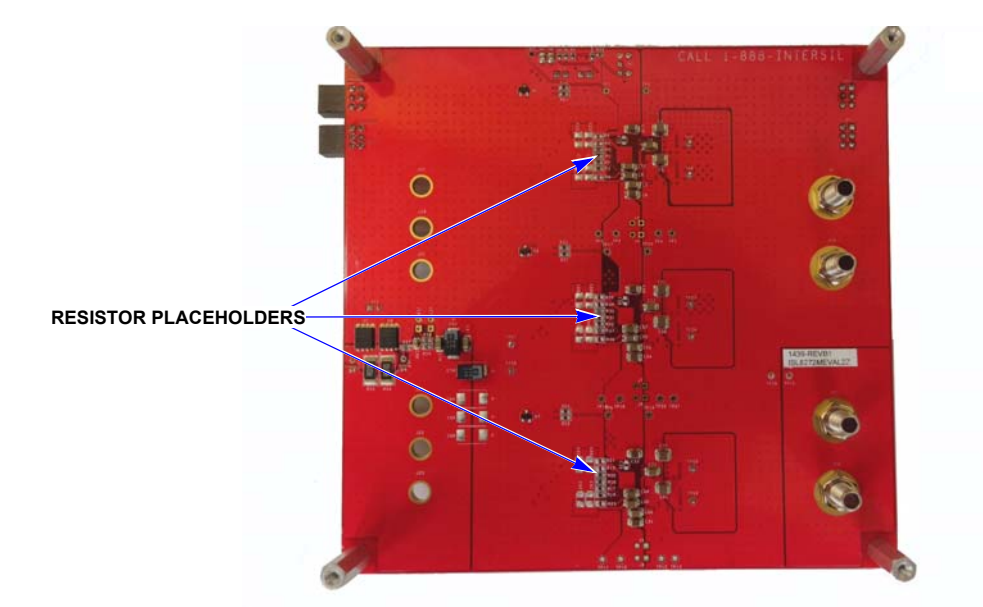

FIGURE 2. BOTTOM VIEW - lSL8272MEVAL2Z EVALUATION BOARD

# Recommended Equipment

- DC power supply with minimum 15V/40A sourcing capacity
- Electronic load capable of sinking current up to 150A
- Digital multimeters (DMMs)
- Oscilloscope with bandwidth higher than 100MHz

### Functional Description

The [ISL8272MEVAL2Z](https://www.application-datasheet.com/) provides all circuitry required to evaluate the current sharing features of the ISL8272M. A majority of the features of the ISL8272M, such as compensation-free ChargeMode™ control, soft-start delay and ramp times and voltage margining are available on this evaluation board. For DDC communication evaluation, the board can be connected to any Intersil digital module evaluation board that supports the DDC bus.

[Figures 1](#page-0-0) and 2 show the board images of the ISL8272MEVAL2Z evaluation board.

# Quick Start Guide

### Pin-Strap Option

[ISL8272MEVAL2Z](https://www.application-datasheet.com/) can be configured in pin-strap mode with standard 1% 0603 resistors. PMBus interface is not required to evaluate ISL8272M in pin-strap mode. Output voltage  $(V_{\text{OUT}})$ , soft-start timing, input undervoltage protection (UVLO) threshold, ASCR gain and residual, current sharing configuration and device PMBus address can be changed by populating recommended resistors at placeholders provided in the evaluation board. By default, the evaluation board operates in pin-strap mode and regulates at  $V_{OUT}$  = 1.2V, f<sub>SW</sub> = 421kHz, soft-start delay time = 5ms, soft-start ramp time = 4ms, UVLO = 4.5V, ASCR gain = 200, ASCR residual = 90 and PMBus address = 2Ah, 2Bh, 2Ch. In addition, the three modules are pin strapped for current sharing, with a  $V_{\text{OUT}}$  droop of 0.1mV/A. Follow these steps to evaluate ISL8272M in pin-strap mode.

- 1. Set ENABLE switch to "DISABLE".
- 2. Connect Load to VOUT lug connectors (J19, J21, J23 and J20, J22, J25).
- 3. Connect power supply to VIN connectors (J9, J10 and J11, J12). Make sure power supply is not enabled when making connection.
- 4. Turn power supply on.
- 5. Set ENABLE switch to "ENABLE".
- 6. Measure 1.2V VOUT at probe point labeled "VOUT MONITOR" (J24).
- 7. Observe switching frequency of 421kHz and phase spreading at probe points labeled "PHASE1\_1" (TP7), "PHASE2\_1" (TP8), "PHASE1\_2" (TP23), "PHASE2\_2" (TP24), "PHASE1\_3" (TP15), "PHASE2\_3" (TP16).
- 8. To measure the board efficiency, connect the multimeter voltage probes at probe points labeled "VIN" (TP26), "GND" (TP25) and "VOUT" (TP27), "GND" (TP28).
- 9. To change VOUT, disconnect board from the setup and populate 1% standard 0603 resistors at R4, R34 and R19 placeholder locations on the bottom layer. Refer to the "Output Voltage Resistor Settings" table in the **[ISL8272M](http://www.intersil.com/content/dam/Intersil/documents/isl8/isl8272m.pdf)** datasheet for recommended values. By default, VOUT\_MAX is set to 110% of VOUT set by pin-strap resistor. Keep in mind that modules in the same current sharing group must have identical VSET pin-strap resistors. For higher output voltage setting, VOUT droop must be increased proportionally to ensure good current sharing.
- 10. To change soft-start delay and ramp time, disconnect board from the setup and populate 1% standard 0603 resistors at R6, R36 and R21 placeholder locations on the bottom layer. Refer to the "Soft Start/Stop Resistor Settings" table in the **ISL8272M** datasheet for recommended values. Notice that only immediate off is supported in current sharing configuration.
- 11. To change UVLO, disconnect board from the setup and populate standard 0603 resistors at R6, R36 and R21

placeholder locations on the bottom layer. Refer to the "UVLO Resistor Settings" table in the [ISL8272M](http://www.intersil.com/content/dam/Intersil/documents/isl8/isl8272m.pdf) datasheet for recommended values. Notice that the UVLO programming shares the same pin with soft-start/stop programming.

- 12. To change ASCR gain and residual, disconnect board from the setup and populate 1% standard 0603 resistors at R8, R38 and R23 placeholder locations on the bottom layer. Refer to the "ASCR Resistor Settings" table and the design guide matrix in the **ISL8272M** datasheet for recommended values. Modules in the same current sharing group must have identical ASCR gain and residuals.
- 13. To change current sharing configuration, disconnect board from the setup and replace with 1% standard 0603 resistors at R5, R35 and R20 on the bottom layer. Refer to the "Current Sharing Resistor Settings" table in the **ISL8272M** datasheet for recommended values. For example, using 12.1k for R5, 13.3k for R35 and OPEN for R20 will configure two modules for current sharing (with a VOUT droop of 0.15mV/A) and the third module as stand alone.

### PMBus Option

[ISL8272MEVAL2Z](https://www.application-datasheet.com/) can be evaluated for all features particularly in the current sharing configuration using the provided ZLUSBEVAL3Z dongle and PowerNavigator™ evaluation software. Follow these steps to evaluate ISL8272M with PMBus option.

- 1. Install the PowerNavigator™ evaluation software from the following Intersil website: <www.intersil.com/powernavigator>
- 2. Set ENABLE switch to "DISABLE".
- 3. Connect Load to VOUT lug connectors (J19, J21, J23 and J20, J22, J25).
- 4. Connect power supply to VIN connectors (J9, J10 and J11, J12). Make sure power supply is not enabled when making connection.
- 5. Turn power supply on.
- 6. Connect ZLUSBEVAL3Z dongle (USB to PMBus™ adapter) to [ISL8272MEVAL2Z](https://www.application-datasheet.com/) board to the 6-pin male connector labeled as "PMBus DONGLE IN".
- 7. Connect supplied USB cable from computer USB to ZLUSBEVAL3Z dongle.
- 8. Launch PowerNavigator™ software.
- 9. It is optional to load a predefined setup from three separate configuration files using the PowerNavigator™ software. The three ISL8272M devices on the board operate in pin-strap mode from factory default, but the user may modify the operating parameters through the evaluation software or by loading a predefined setup from configuration files. A sample set of the "Configuration File" beginning on [page 11](#page-10-0) is provided and can be copied to a notepad editor to make desired changes. The default pin-strap configurations will be overwritten if user-defined configuration files are loaded.
- 10. Set ENABLE switch to "ENABLE". Alternately, the PMBus commands ON\_OFF\_CONFIG and OPERATION may be used from the PowerNavigator™ software to allow PMBus Enable.
- 11. Monitor and configure the [ISL8272MEVAL2Z](https://www.application-datasheet.com/) board using the PMBus commands in the evaluation software. To store the configuration changes, disable the module and use the command STORE\_USER\_ALL. To restore factory default

settings, disable the module and use the command RESTORE\_FACTORY and STORE\_USER\_ALL.

- 12. PowerNavigator™ tutorial videos are available at Intersil website. <www.intersil.com/powernavigator>
- 13. To evaluate multiple Intersil digital power products using a single ZLUSBEVAL3Z dongle, ISL8272M can be daisy chained with other digital power evaluation boards. PMBus address can be changed by replacing with 1% standard 0603 resistors at R3, R33 and R18 locations on the bottom layer. Refer to the "SMBus Address Resistor Selection" table in the [ISL8272M](http://www.intersil.com/content/dam/Intersil/documents/isl8/isl8272m.pdf) datasheet for recommended values.

### Evaluation Board Information

The evaluation board size is 5.8in x 6.1in. It is a 6-layer board, containing 2-ounce copper on all layers. The board can be used as a 150A reference design. Refer to the "ISL8272MEVAL2Z [Evaluation Board Layout" beginning on page 13.](#page-12-0) The board is made of FR4 material and all components, including the solder attachment, are lead-free.

### VOUT Transient Response Measurement

The [ISL8272MEVAL2Z](https://www.application-datasheet.com/) board has a built-in transient load test circuitry (see the schematic in **Figure 3**). Two 100A N-Channel MOSFETs (Manufacturer PN: BSC010NE2LS) are connected in parallel across VOUT and PGND next to the remote voltage sensing location (C98). Two 10mΩ current sense resistors connected in parallel are placed for monitoring the drain-to-source current of the MOSFETs. For a transient load test, inject the gate driver pulse signal at J16, which is labeled as "TRANSIENT LOAD INPUT." The load current can be monitored through J15, which is labeled as "TRANSIENT LOAD MONITOR." Because the two MOSFETs will operate in the saturation region instead of linear region when the gate turn-on signal is applied, the pulse width and duty cycle of the gate signal must be sufficiently small to avoid MOSFETs overheating (recommended duty cycle should be less than 2% to 3%). The amplitude of the gate driver pulse voltage can be adjusted to obtain a desired transient load current step size.

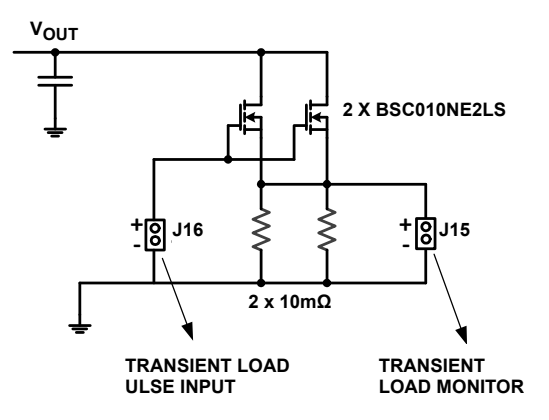

FIGURE 3. SCHEMATIC FOR TRANSIENT LOAD MEASUREMENT

### Control Loop Bode Plot Measurement

To measure the bode plot of the voltage control loop, the first step is to break the loop such that a small signal with variable frequency can be injected at a certain point. On this [ISL8272MEVAL2Z](https://www.application-datasheet.com/) evaluation board, the 0Ω resistor R58 placed in the VOUT remote sense line can be replaced by a  $5\Omega \sim 10\Omega$ resistor. The placeholders J17 and J18 can be used to inject the frequency-sweep signal across R58 from a network analyzer. Connect the network analyzer input (Channel A) at J17 and output (Channel B) at J18 to measure the voltage loop transfer function and frequency responses. See the configuration diagram in Figure 4.

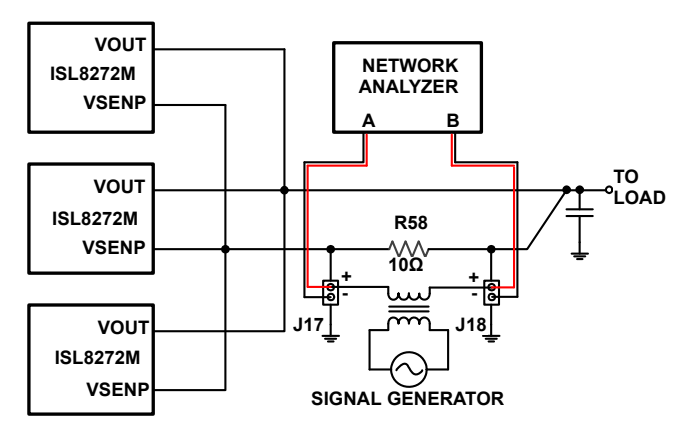

FIGURE 4. CONFIGURATION FOR VOLTAGE LOOP BODE PLOT MEASUREMENT

### Thermal Considerations and Current Derating

Board layout is very critical in order to make the module operate safely and deliver maximum allowable power. To work in the high temperature environments and carry large currents, the board layout needs to be carefully designed to maximize thermal performance. To achieve this, select enough trace width, copper weight and the proper connectors.

The [ISL8272MEVAL2Z](https://www.application-datasheet.com/) evaluation board is designed for running 150A at room temperature under default configurations without additional cooling. However, if the output voltage is increased or the board is operated at elevated temperatures, then the available output current is derated. Typically, the module temperatures is higher on the current sharing board compared to the single-module board under the same operating conditions due to the limited PCB copper planes for heat sink. For single-module operation, refer to the derated current curves in the **ISL8272M** datasheet to determine the maximum output current the module can supply.  $\theta_{IA}$  is measured by inserting a thermocouple inside the module to measure peak junction temperature.

For layout of current sharing designs using the ISL8272M, the thermal performance can be improved by adhering to the following design tips:

1. Use the top and bottom layers to carry the large current. One or more inner layers can also be used to carry the large current if available. VOUT, PGND and VIN pads should have large, solid planes. Place enough thermal vias to connect the power planes in different layers under and around the modules.

- 2. SW1 and SW2 pads are switching nodes that generate switching noises. Keep these pads under the module. For noise-sensitive applications, it is recommended to keep switching node pads only on the top and inner layers of the PCB; do not place switching node pads exposed to the outside on the bottom layer of the PCB. To improve the thermal performance, the switching node pads can be extended in the inner layer (Layer 3 on this board), as shown on the ["ISL8272MEVAL2Z Evaluation Board Layout" beginning on](#page-12-0)  [page 13.](#page-12-0) Make sure that Layer 2 and Layer 4 have the GND planes to cover the extended areas of the switching node pads at Layer 3 to avoid noise coupling.
- 3. To create a low impedance path for the high frequency inductor ripple current, output ceramic capacitors must be placed very close to the center of the module VOUT pads. Therefore, multiple vias must be applied to ground these ceramic capacitors to the PGND planes in the inner layers. Make sure these vias can sufficiently handle the inductor ripple current.
- 4. Place the modules evenly on the board and leave enough space between modules. If the board space is limited, try to put the modules with low power loss closly (e.g., low VOUT or IOUT) while still separating the module with high power loss.
- 5. If the ambient temperature is high or the board space is limited, airflow is needed to dissipate more heat from the modules. A heatsink can also be applied to the top side of the module to further improve the thermal performance.

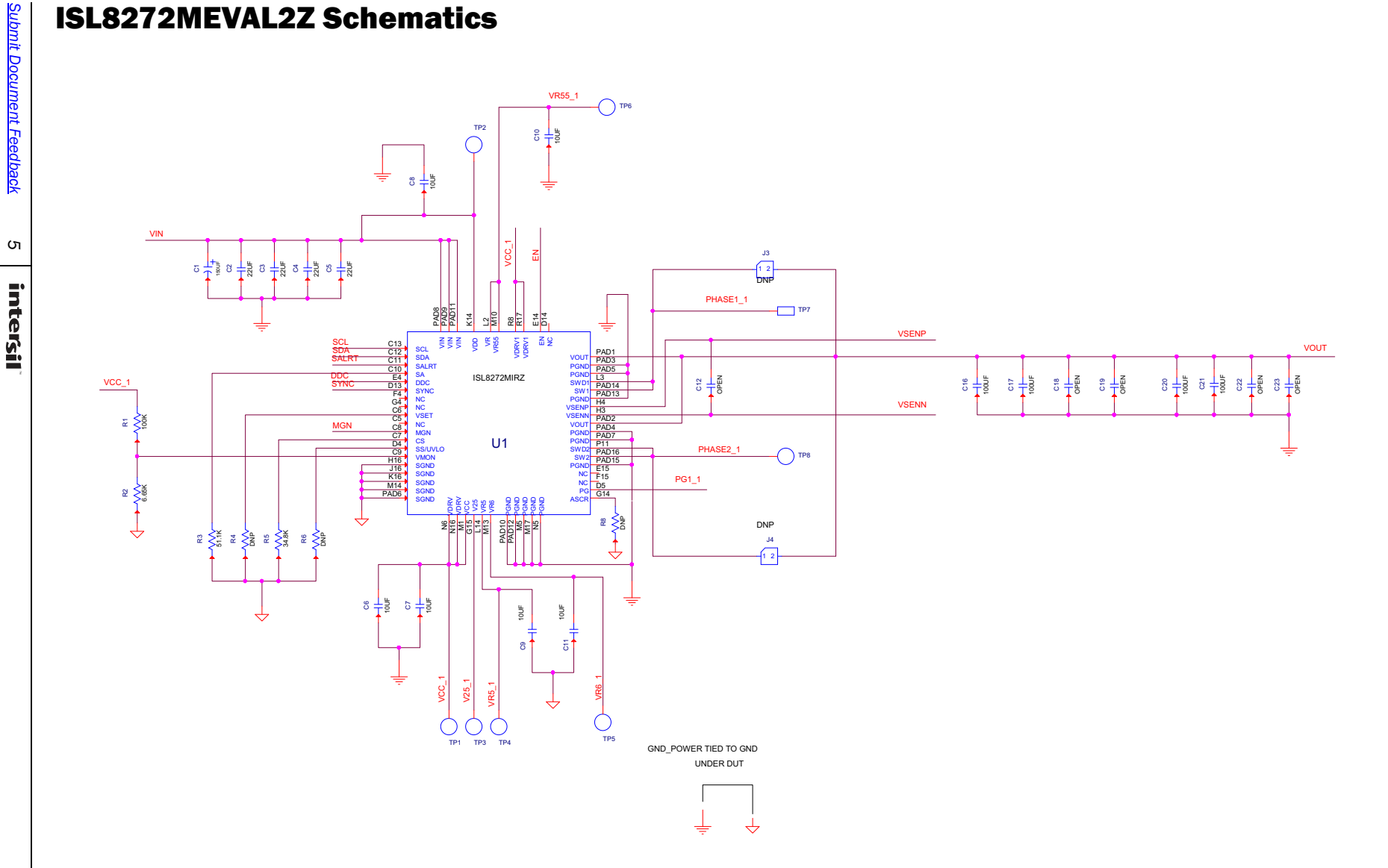

User Guide 004 User Guide 004

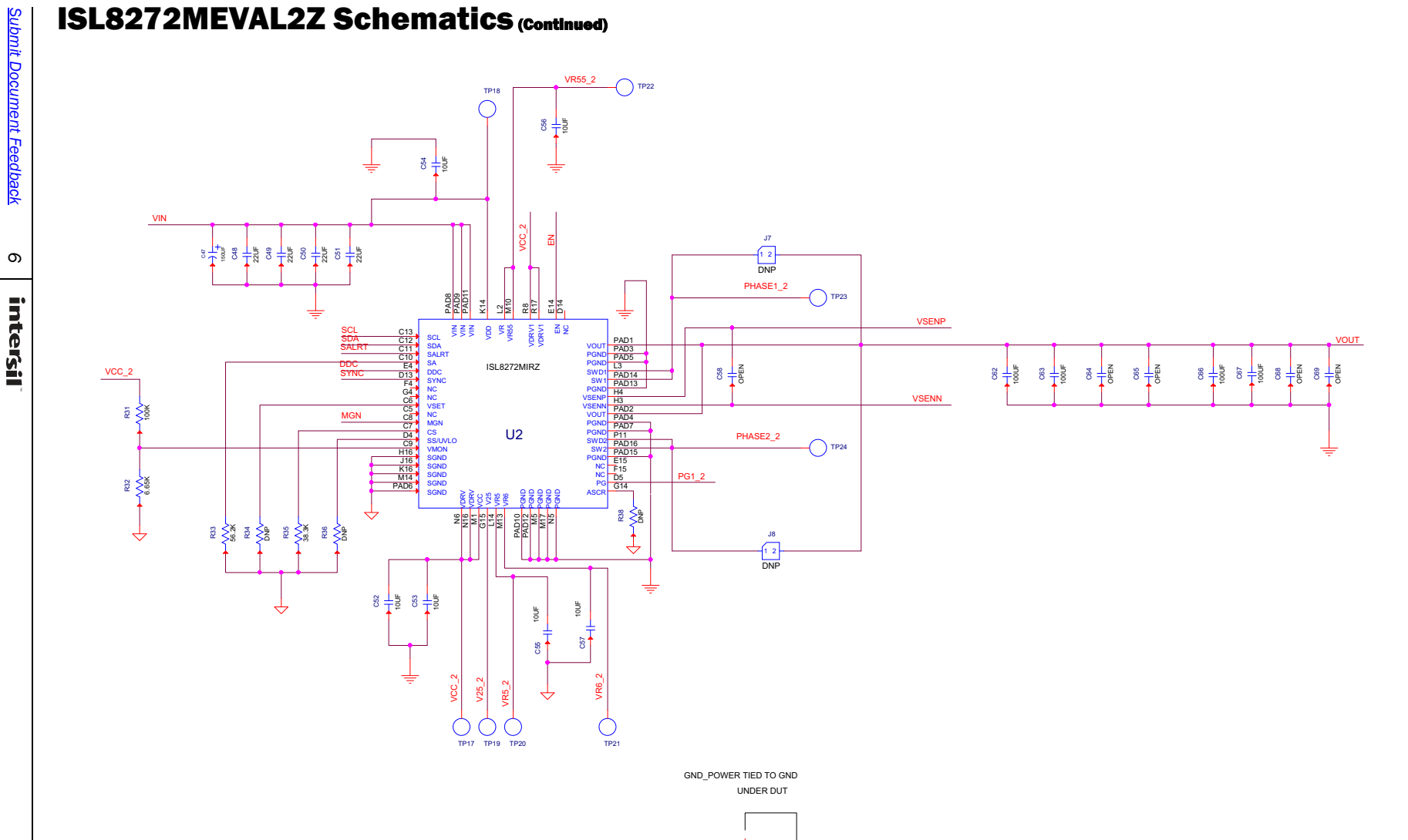

 $\overline{\downarrow}$ 

₹

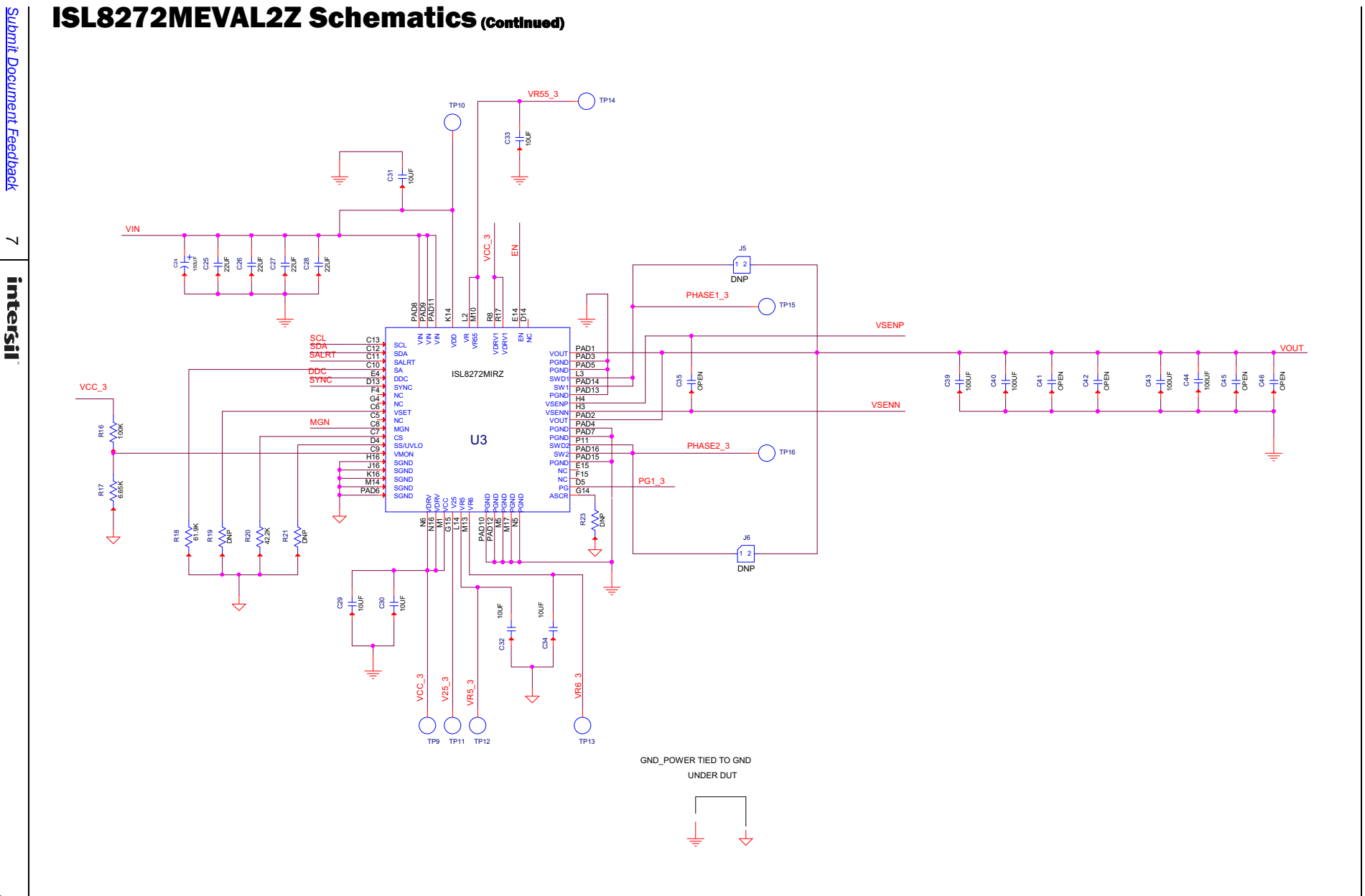

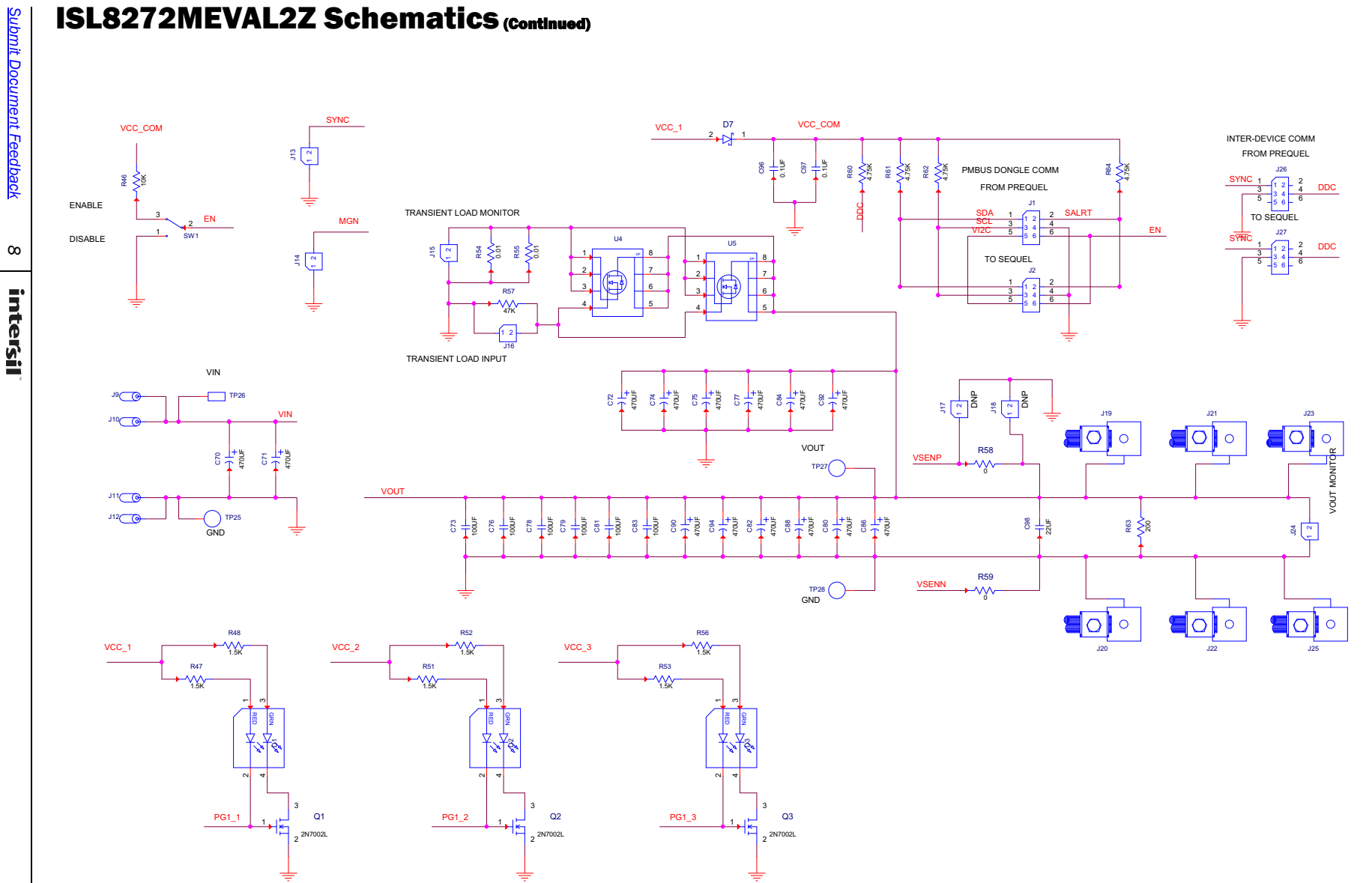

### Bill of Materials

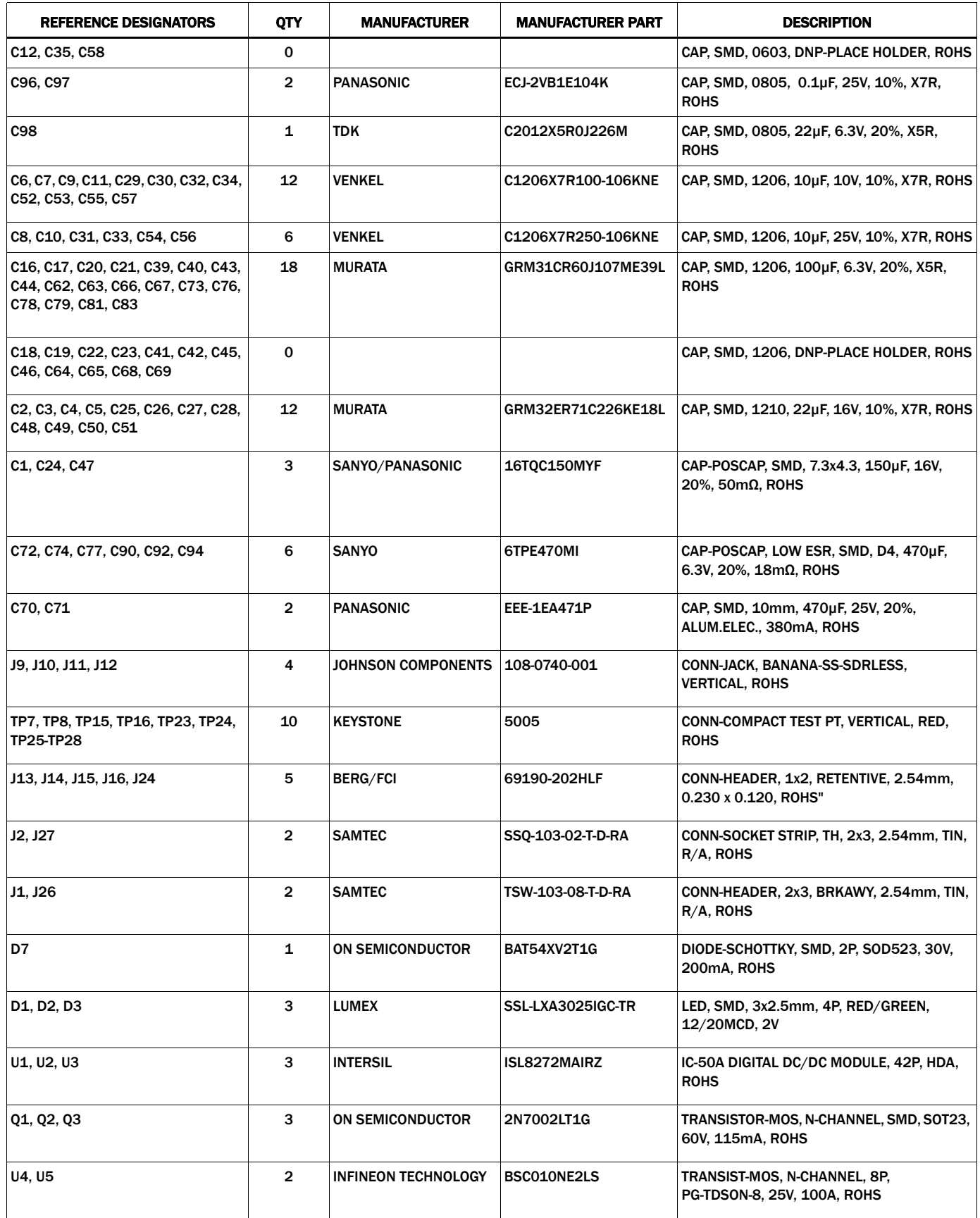

### **Bill of Materials (Continued)**

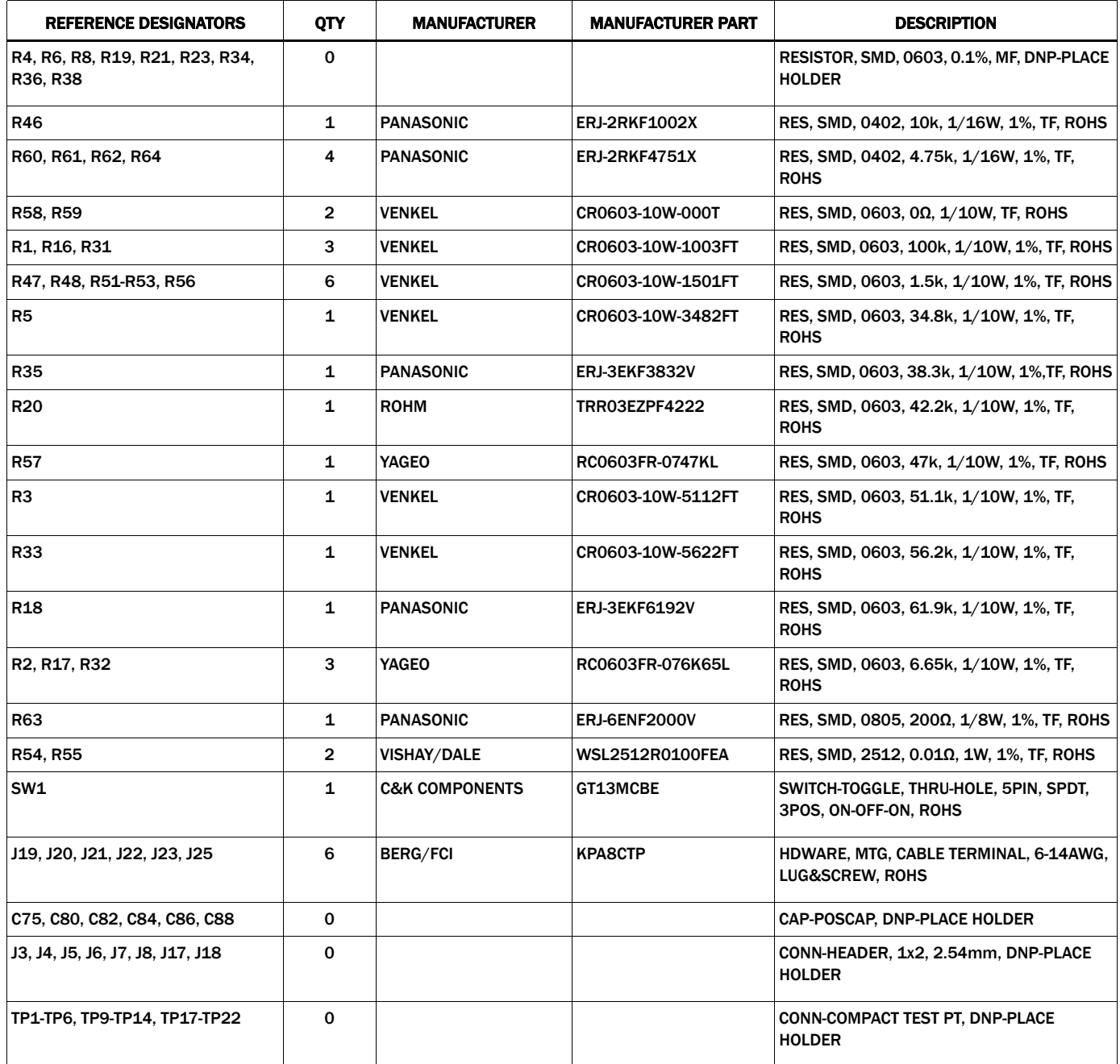

<span id="page-10-0"></span>Configuration File Sample Configuration Files for ISL8272M Module Current Sharing. For each device, copy and paste the corresponding lines (from RESTORE\_FACTORY to ### End User Store) to a notepad and save it as Confile\_file\_device\_number.txt. The # symbol is used for a comment line. Some of the following settings are already loaded to ISL8272M module as factory defaults.

# Reset device to the factory setting

# Device #1 # VOUT Related VOUT\_OV\_FAULT\_LIMIT #Enable and Timing Related # Advanced Settings<br>USER CONFIG # Loop Compensation ### End User Store # Device #2 # VOUT Related POWER\_GOOD\_ON #Enable and Timing Related # Advanced Settings # Loop Compensation<br>ASCR\_CONFIG ### End User Store

STORE\_USER\_ALL # Clears user memory space VOUT\_COMMAND # 1.2 V VOUT\_MAX 0x2a3c # 1.32 V VOUT\_MARGIN\_HIGH 0x2851 # 1.26 V VOUT\_MARGIN\_LOW 0x247a # 1.14 V VOUT\_OV\_FAULT\_RESPONSE 0x80 # Disable and no retry VOUT\_OV\_WARN\_LIMIT 0x2a3c # 1.32 V VOUT\_UV\_WARN\_LIMIT 0x228f # 1.08 V VOUT\_UV\_FAULT\_LIMIT 0x20a3 # 1.02 V VOUT\_UV\_FAULT\_RESPONSE 0x80 # Disable and no retry POWER\_GOOD\_ON 0x228f # 1.08 V VOUT\_TRANSITION\_RATE 0xba00 # 1 mV/us VOUT\_DROOP 0xb066 # 0.1 mV/A VOUT\_CAL\_OFFSET 0x0000 # 0 mV/A ON\_OFF\_CONFIG 0x17 # Pin Enable, Immediate Off FREQUENCY\_SWITCH 0x0215 # 533 kHz SYNC\_CONFIG example and the state of the original control oxon of the original control oxon the state of the original clock 0x00 # ASCR off for Start, Open Drain PG DDC\_CONFIG **DISPONSITION CONFIGUARD PROPERTY** OXO605 **0x0605 1 2x0605 2x0605 2x0605 2x0605 2x0605 2x0605 2x0605 2x0605 2x0605 2x0605 2x0605 2x0605 2x0605 2x0605 2x0605 2x0605 2x0605 2x** DDC\_GROUP 0x00202020 # All Broadcast enabled ASCR\_CONFIG **ASCR\_CONFIG EXECUTE:** 0x15a00c8 0x15a00c8 + ASCR gain = 200, Residual = 90 STORE\_USER\_ALL # Store all above settings to NVRAM # Reset device to the factory setting STORE\_USER\_ALL # Clears user memory space VOUT COMMAND # 1.2 V VOUT\_MAX 0x2a3c # 1.32 V VOUT\_MARGIN\_HIGH 0x2851 # 1.26 V VOUT\_MARGIN\_LOW 0x247a # 1.14 V VOUT\_OV\_FAULT\_LIMIT 0x2c28 # 1.38 V VOUT\_OV\_FAULT\_RESPONSE 0x80 # Disable and no retry VOUT\_OV\_WARN\_LIMIT 0x2a3c # 1.32 V VOUT\_UV\_WARN\_LIMIT 0x228f # 1.08 V VOUT\_UV\_FAULT\_LIMIT 0x20a3 # 1.02 V VOUT\_UV\_FAULT\_RESPONSE 0x80 # Disable and no retry VOUT\_TRANSITION\_RATE 0xba00 # 1 mV/us  $V$ OUT\_DROOP  $\#0.1\ \text{mV/A}$ VOUT\_CAL\_OFFSET 0x0000 # 0 mV/A ON OFF CONFIG CONFIGURAL CONFIGURATION OX17 0x17 A CONFIGURATION OF THE ENGINEERING OFF CONFIGURATION OF THE OFF FREQUENCY\_SWITCH 0x0215 # 533 kHz USER\_CONFIG 0x00 # ASCR off for Start, Open Drain PG  $0x2605$  # DDC rail ID = 6, Position 2, 6-phase DDC\_GROUP 0x00202020 # All Broadcast enabled ASCR\_CONFIG 0x15a00c8 # ASCR gain = 200, Residual = 90 # Store all above settings to NVRAM

# Use external clock

Configuration File Sample Configuration Files for ISL8272M Module Current Sharing. For each device, copy and paste the corresponding lines (from RESTORE\_FACTORY to ### End User Store) to a notepad and save it as Confile\_file\_device\_number.txt. The # symbol is used for a comment line. Some of the following settings are already loaded to ISL8272M module as factory defaults. (Continued)

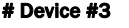

RESTORE\_FACTORY # Reset device to the factory setting STORE\_USER\_ALL # Clears user memory space # VOUT Related VOUT\_OV\_FAULT\_LIMIT 0x2c28 # 1.38 V VOUT\_OV\_FAULT\_RESPONSE 0x80 # Disable and no retry VOUT\_OV\_WARN\_LIMIT 0x2a3c # 1.32 V VOUT\_UV\_WARN\_LIMIT 0x228f # 1.08 V VOUT\_UV\_FAULT\_LIMIT VOUT\_UV\_FAULT\_RESPONSE 0x80 # Disable and no retry POWER\_GOOD\_ON VOUT\_TRANSITION\_RATE 0xba00 # 1 mV/us VOUT\_DROOP 0xb066 # 0.1 mV/A VOUT\_CAL\_OFFSET 0x0000 # 0 mV/A **#Enable and Timing Related ON OFF CONFIG** FREQUENCY\_SWITCH 0x0215 # 533 kHz SYNC\_CONFIG external clock the state of the control oxo 4 and 2004 the state of the state of the state of the state of the state of the state of the state of the state of the state of the state of the state of the state of # Advanced Settings DDC\_GROUP 0x0020202020 excosober 0x0020202020 + All Broadcast enabled # Loop Compensation ### End User Store

VOUT\_COMMAND # 1.2 V VOUT\_MAX 0x2a3c # 1.32 V VOUT\_MARGIN\_HIGH 0x2851 # 1.26 V VOUT\_MARGIN\_LOW 0x247a # 1.14 V

ASCR\_CONFIG 1900 100 100 2000 10x15a00c8 0x15a00c8 4 ASCR gain = 200, Residual = 90 STORE\_USER\_ALL # Store all above settings to NVRAM

Ox17 **Example 2018 # Pin Enable, Immediate Off** USER\_CONFIG 0x00 # ASCR off for Start, Open Drain PG # DDC rail ID = 6, Position 3, 6-phase

# <span id="page-12-0"></span>[ISL8272MEVAL2Z](https://www.application-datasheet.com/) Evaluation Board Layout

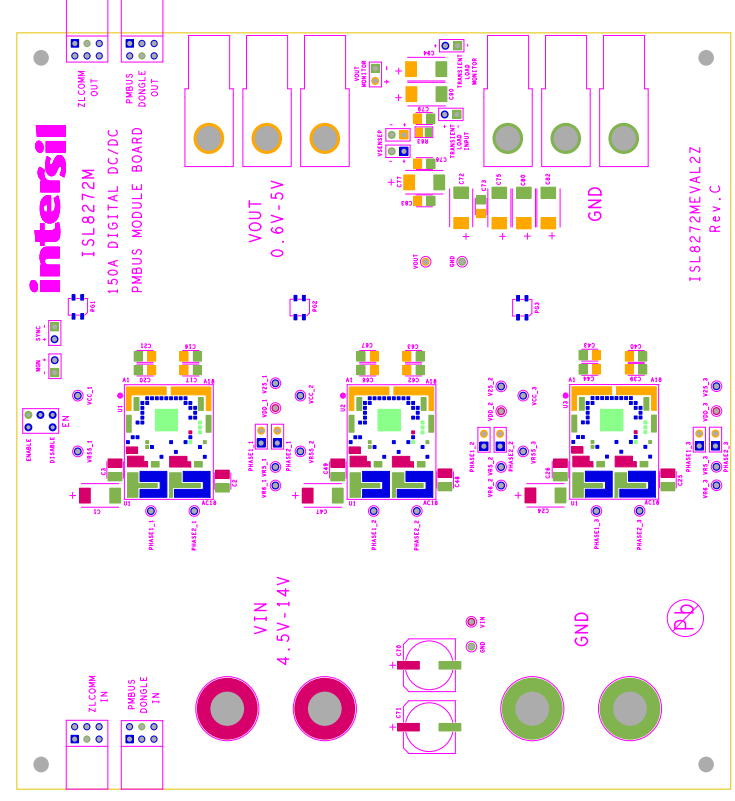

FIGURE 5. SILKSCREEN TOP

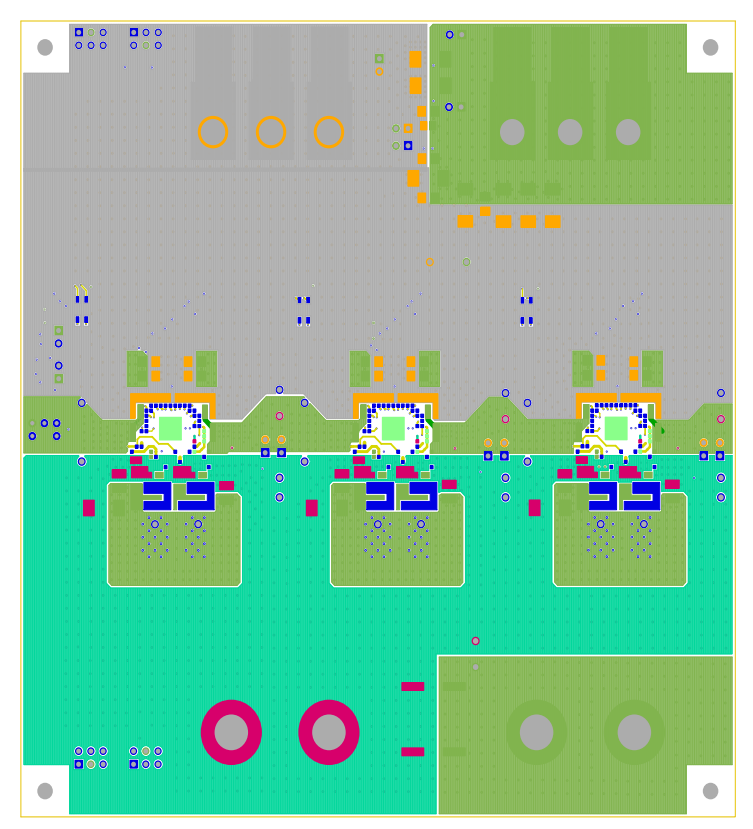

FIGURE 6. TOP LAYER COMPONENT SIDE

# [ISL8272MEVAL2Z](https://www.application-datasheet.com/) Evaluation Board Layout (Continued)

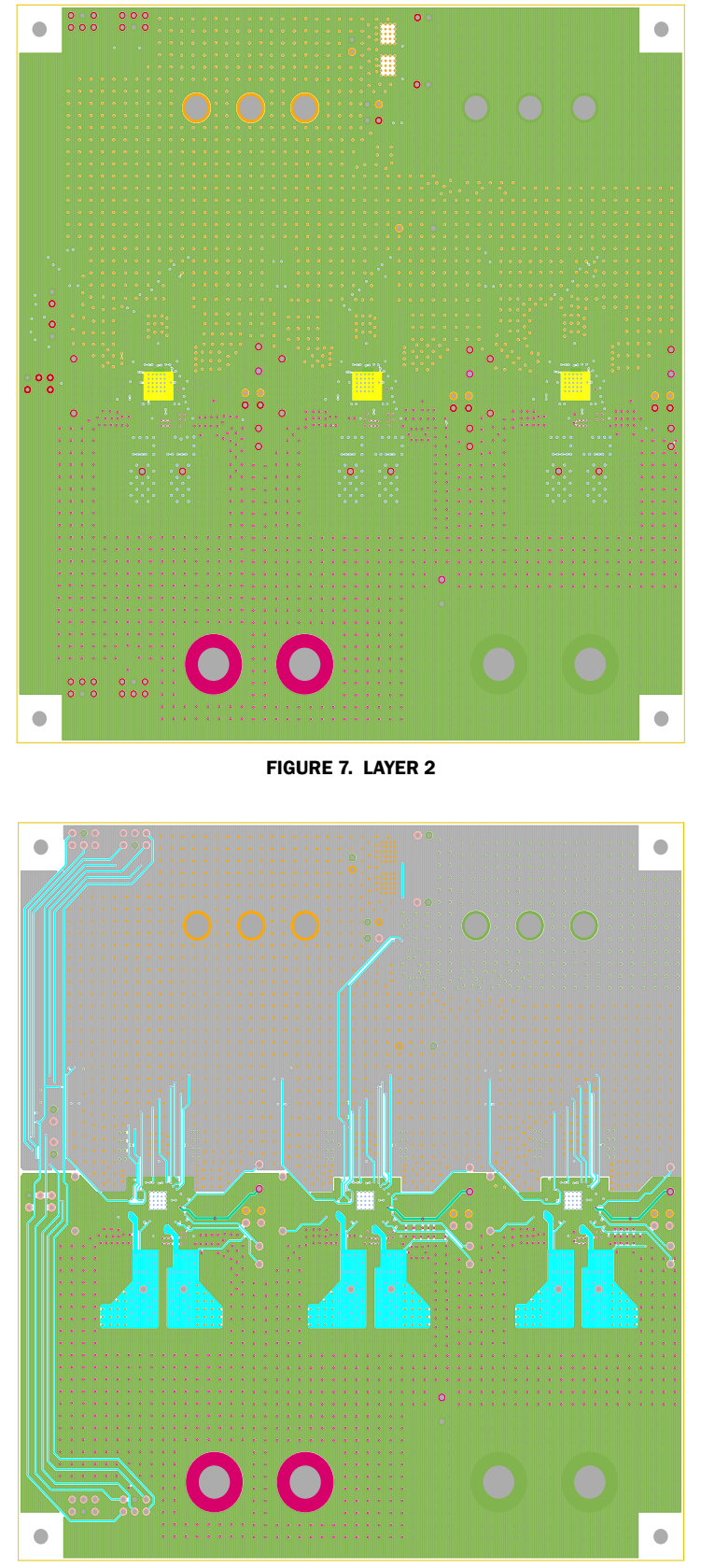

FIGURE 8. LAYER 3

# **[ISL8272MEVAL2Z](https://www.application-datasheet.com/) Evaluation Board Layout (Continued)**

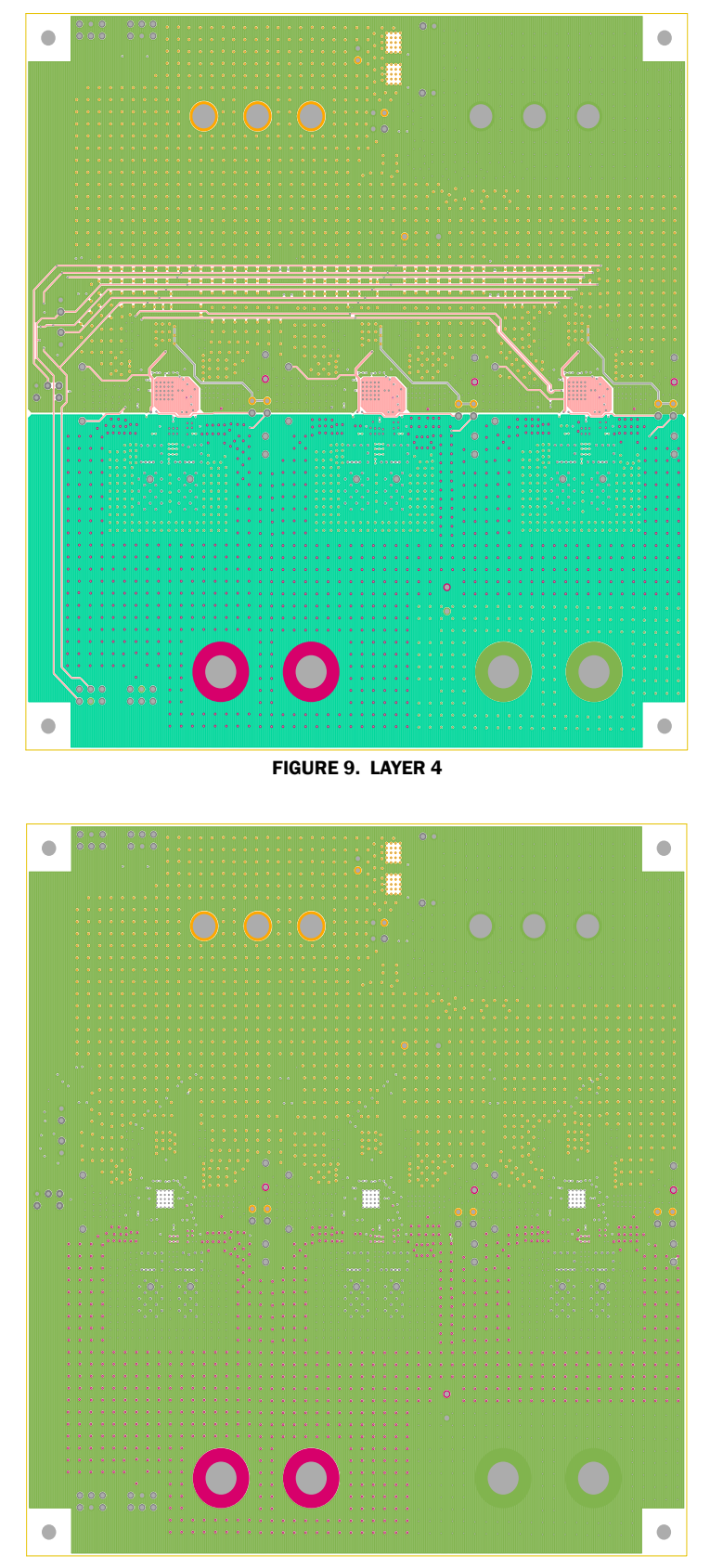

FIGURE 10. LAYER 5

# **[ISL8272MEVAL2Z](https://www.application-datasheet.com/) Evaluation Board Layout (Continued)**

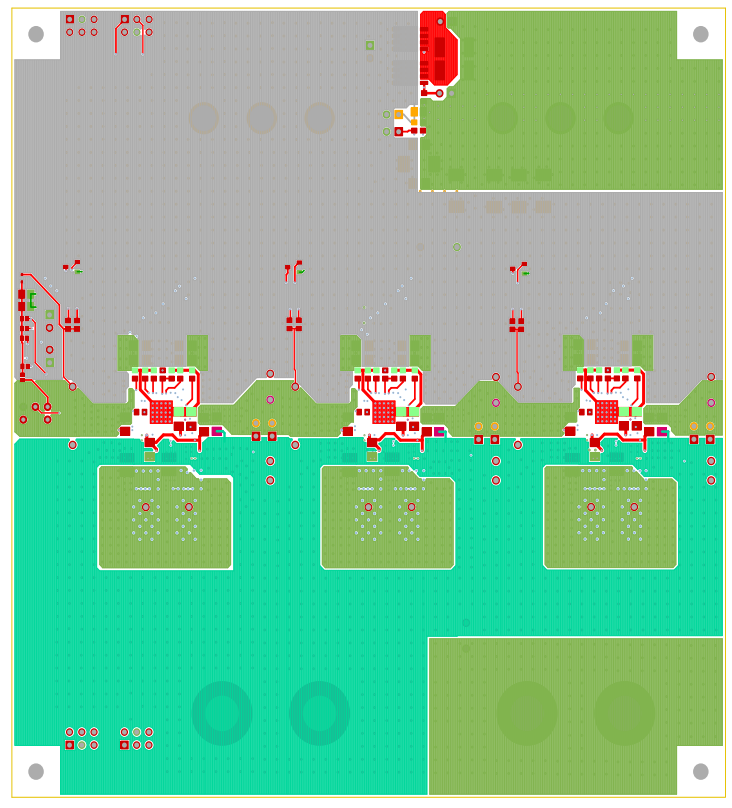

FIGURE 11. BOTTOM LAYER SOLDER SIDE

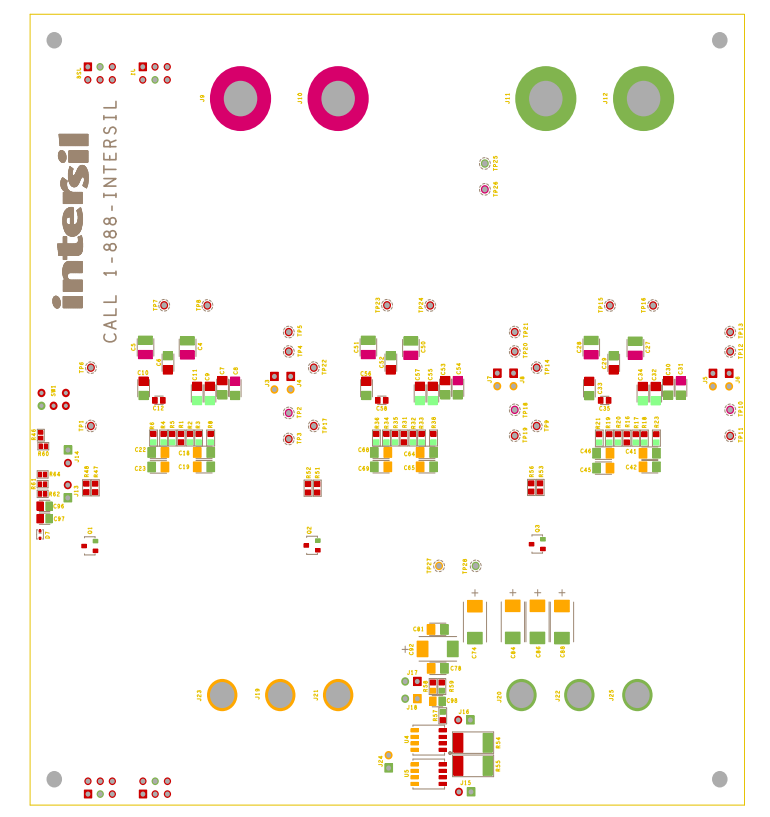

FIGURE 12. SILKSCREEN BOTTOM

### Measured Data The following data was acquired using a [ISL8272MEVAL2Z](https://www.application-datasheet.com/) evaluation board.

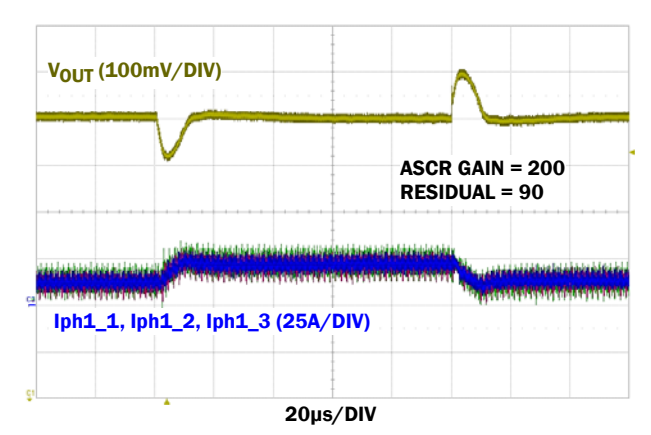

FIGURE 13. LOAD TRANSIENT RESPONSE AT  $V_{IN}$  = 12V,  $V_{OUT}$  = 1V,  $I_{\text{OUT}}$  = 50A TO 125A (>100A/us),  $V_{\text{OUT}}$  DROOP = 0.1mV/A,  $f_{SW}$  = 533kHz,  $C<sub>OUT</sub> = 18 x100 \mu F CERAMIC + 6 x 470 \mu F POSCAP$ 

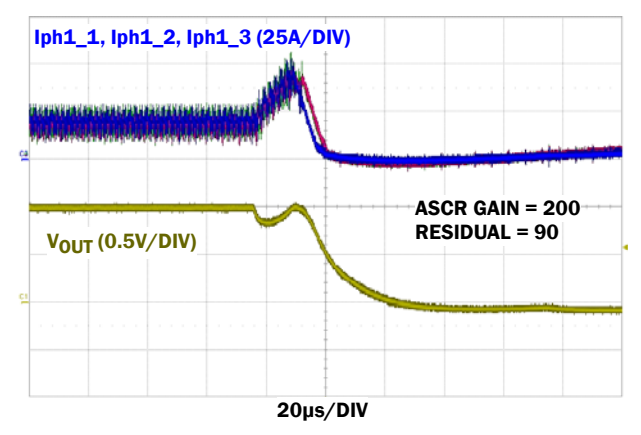

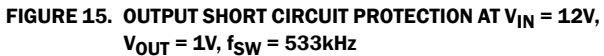

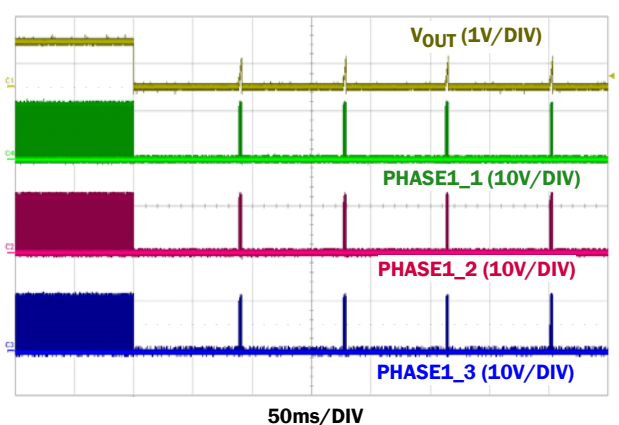

FIGURE 17. OUTPUT SHORT CIRCUIT PROTECTION WITH CONTINUOUS RETRY ENABLED (HICCUP MODE),  $V_{IN}$  = 12V,  $V_{OUT}$  = 1V

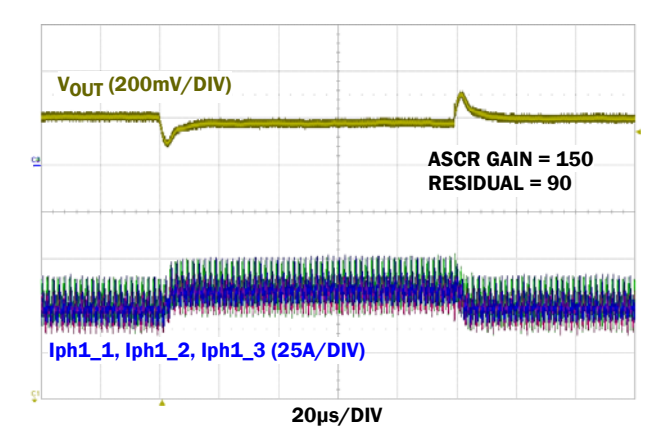

FIGURE 14. LOAD TRANSIENT RESPONSE AT  $V_{IN}$  = 12V,  $V_{OUT}$  = 3.3V,  $I_{\text{OUT}}$  = 30A TO 105A (>100A/µs),  $V_{\text{OUT}}$  DROOP = 0.2mV/A, f<sub>SW</sub> = 533kHz,  $C_{\text{OUT}}$  = 18 x100µF CERAMIC + 6 x 470µF POSCAP

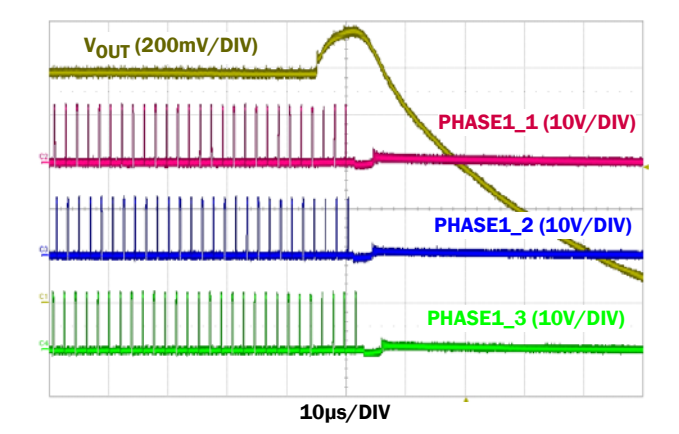

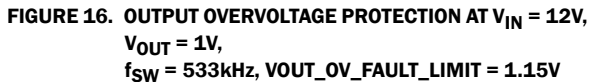

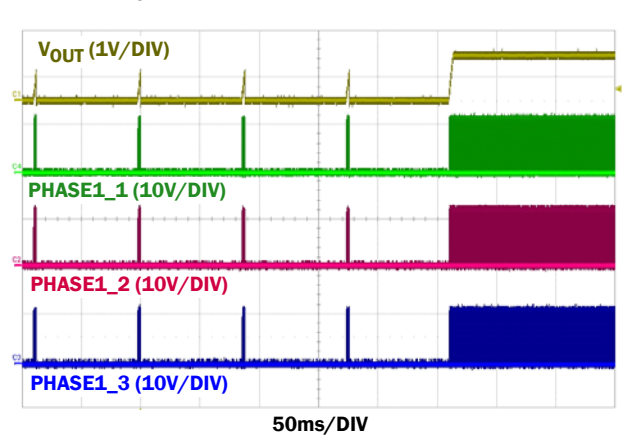

FIGURE 18. OUTPUT SHORT CIRCUIT RECOVERY FROM CONTINUOUS RETRY (HICCUP MODE),  $V_{IN}$  = 12V,  $V_{OUT}$  = 1V

Measured Data The following data was acquired using a [ISL8272MEVAL2Z](https://www.application-datasheet.com/) evaluation board. (Continued)

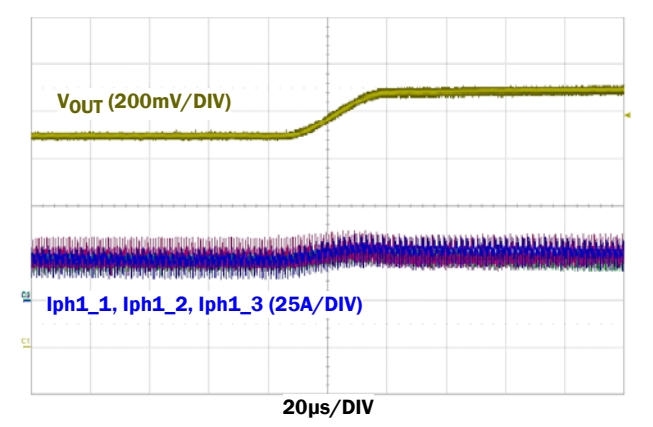

FIGURE 19. DYNAMIC VOLTAGE SCALING WITH VOUT CHANGE FROM  $0.9$ V TO 1.1V, V<sub>IN</sub> = 12V, V<sub>OUT</sub> \_TRANSITION\_RATE = 1mV/µs

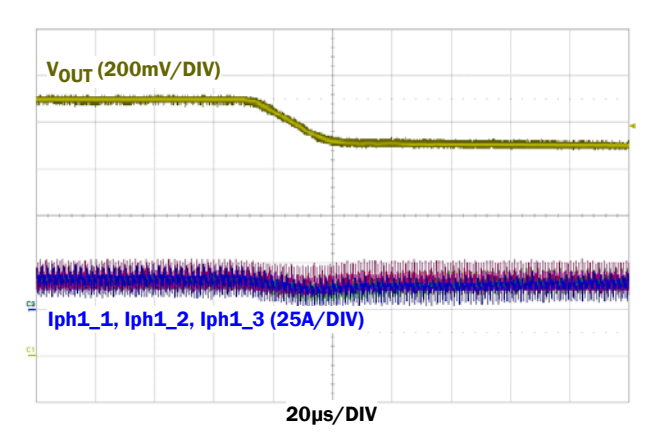

FIGURE 20. DYNAMIC VOLTAGE SCALING WITH VOUT CHANGE FROM  $1.1V$  TO 0.9V, V<sub>IN</sub> = 12V, V<sub>OUT</sub>\_TRANSITION\_RATE = 1mV/µs

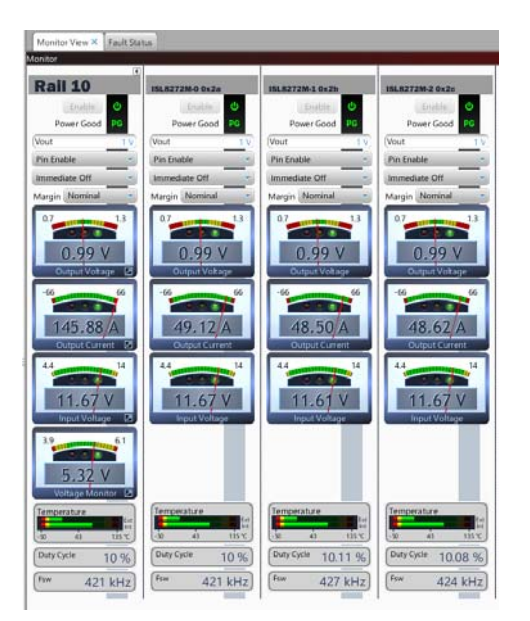

FIGURE 21. STATIC CURRENT SHARING MONITORED FROM THE POWERNAVIGATOR SOFTWARE,  $V_{IN}$  = 12V,  $V_{OUT}$  = 1V,  $I_{OUT} = 150A$ ,  $f_{SW} = 421kHz$ 

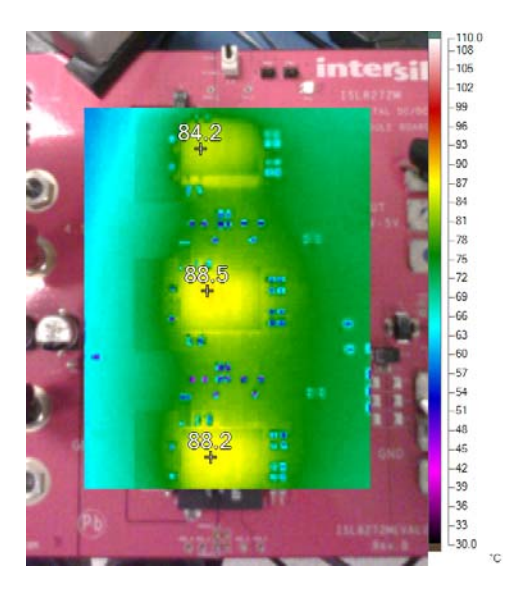

FIGURE 22. THERMAL IMAGE AT  $V_{IN}$  = 12V,  $V_{OUT}$  = 1V,  $I_{OUT}$  = 150A,  $f_{SW}$  = 421kHz. T<sub>A</sub> = +25 $^{\circ}$ C, NO AIRFLOW

*Intersil Corporation reserves the right to make changes in circuit design, software and/or specifications at any time without notice. Accordingly, the reader is cautioned to verify that the Application Note or Technical Brief is current before proceeding.*

For information regarding Intersil Corporation and its products, see www.intersil.com